# avgear

# USER<br>MANUAL

# **AVG-CS447 KIT**

18Gbps 4x4 HDMI Matrix (70m)

All Rights Reserved Version: AVG-CS447 KIT\_2024V1.0

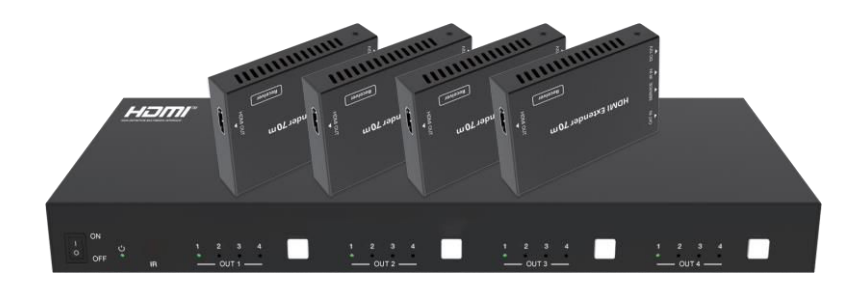

# **PLEASE READ THIS PRODUCT MANUAL CAREFULLY BEFORE USING THIS PRODUCT.**

This manual is only for operational instruction only, and not to be used for maintenance. The functions described in this version are current as at April 2024. Any changes of functions and operational parameters will be updated in future manual versions. Please refer to your dealer for the latest product details.

Version 1.0 1/4/24

# **SAFETY OPERATION GUIDE**

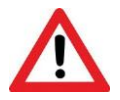

To guarantee the reliable operation of the equipment and safety of the user, please abide by the following procedures in installation, use and maintenance:

- 1. The system must be earthed properly. Please do not use two blade plugs and ensure the alternating power supply ranges from 100v to 240v and from 50Hz to 60Hz.
- 2. Do not install the product in an environment where it will be exposed to extreme hot or cold temperatures.
- 3. This unit will generate heat during operation, please ensure that you allow adequate ventilation to ensure reliable operation.
- 4. Please disconnect the unit from mains power if it will be left unused for a long time.
- 5. Please DO NOT try to open the casing of the equipment, DO NOT attempt to repair the unit. Opening the unit will void the warranty. There are high voltage components in the unit and attempting to repair the unit could result in serious injury.
- 6. Do not allow the unit to come into contact with any liquid as that could result in personal injury and product failure.

# **Table of Contents**

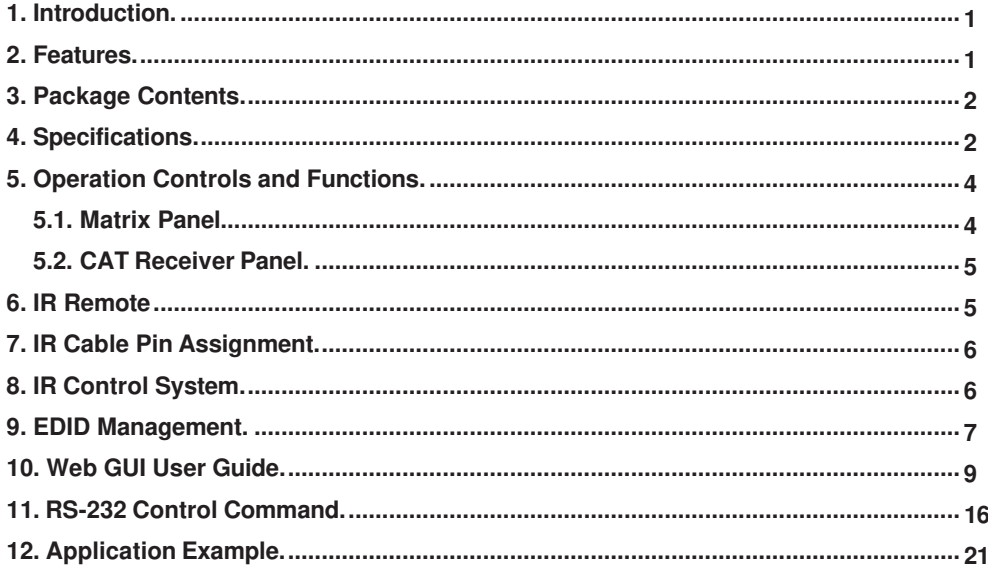

# **Caution**

The product requires the use of UTP connectors. Please connect in direct interconnection method and do not cross connect.

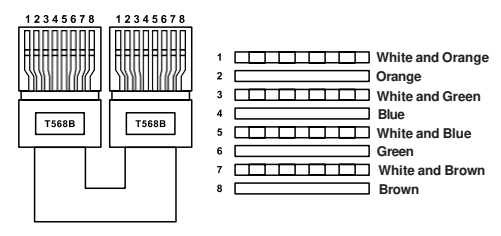

**Direct Interconnection Method** 

# <span id="page-4-0"></span>**1. Introduction**

The 18Gbps 4x4 HDMI Matrix can connect four HDMI sources to eight displays. It features four HDMI outputs and each HDMI output is mirrored to provide a CAT-Cable output which runs simultaneously. It supports the transmission of video (resolution is up to 1080p Full HD and 4Kx2K@60Hz 4:4:4) and supports HD digital audio formats such as LPCM 7.1CH, Dolby TrueHD, Dolby Digital Plus and DTS-HD Master Audio. Connect a CAT Receiver to each of the CAT-Cable outputs to extend the HDMI signal up to 230ft/70m for multi-room connectivity. Each HDMI output supports 4K2K to 1080P downscaler independently. The product supports one-way IR matrix function. Besides, it can be controlled via front panel buttons, IR remote, RS-232, LAN, and Web GUI.

# <span id="page-4-1"></span>**2. Features**

- $\hat{\mathbb{R}}$  HDMI 2.0b and HDCP 2.2/1.x compliant
- ☆ Video resolution up to 4K2K@60Hz (YUV 4:4:4) on all HDMI & CAT ports
- $\hat{\mathcal{R}}$  4 HDMI inputs, 4 HDMI & CAT mirrored outputs
- ☆ HDMI ports support 18Gbps lossless uncompressed video bandwidth
- ☆ Support 4K->1080P Down Scaler for each output port
- ☆ HDR, HDR10, HDR10+, Dolby Vision, HLG are supported
- $\dot{\mathcal{R}}$  CAT output can extend the transmission distance up to 230ft/70m via a single CAT6 cable
- $\dot{\mathcal{R}}$  HDMI audio pass-through up to 7.1CH HD audio (LPCM, Dolby TrueHD and DTS-HD Master Audio)
- ☆ Advanced EDID management and CEC control are supported
- ☆ 12V POC on all CAT ports
- ☆ Support one-way IR matrix function
- ☆ Control via front panel buttons, IR remote, RS-232, LAN and Web GUI

# <span id="page-5-0"></span>**3. Package Contents**

- ① 1 × 18Gbps 4x4 HDMI Matrix
- ② 4 × CAT Receiver
- ③ 1 × Matrix IR Remote
- ④ 1 × 12V2.5A Power Supply
- ⑤ 1 × RS-232 serial Cable (1.5 meters, male to female head)
- ⑥ 1 × 3-pin Phoenix Connector
- ⑦ 4 × IR Blaster Cable (1.5 meters)
- ⑧ 4 × IR Receiver Cable (1.5 meters)
- ⑨ 10 × Mounting Ear (Matrix and Receiver)
- ⑩ 1 × User Manual

# <span id="page-5-1"></span>**4. Specifications**

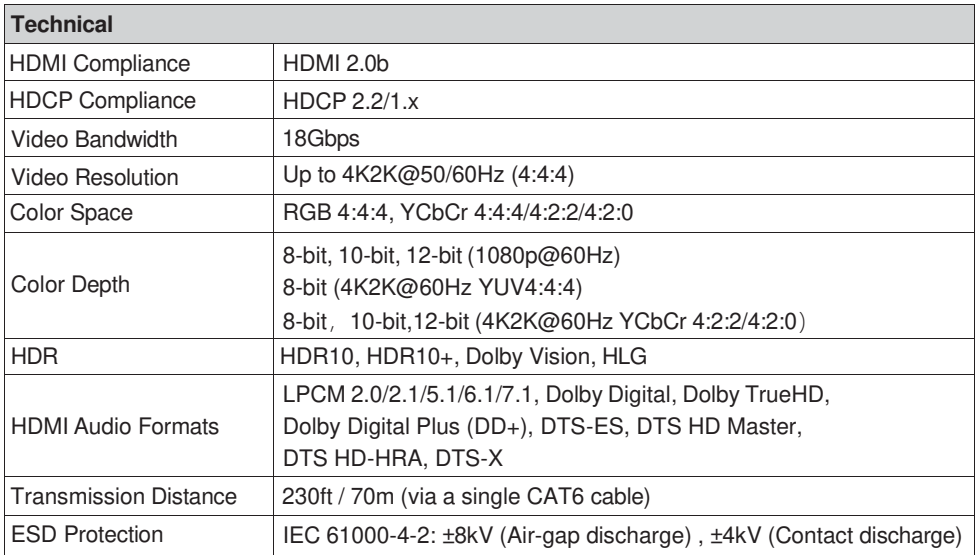

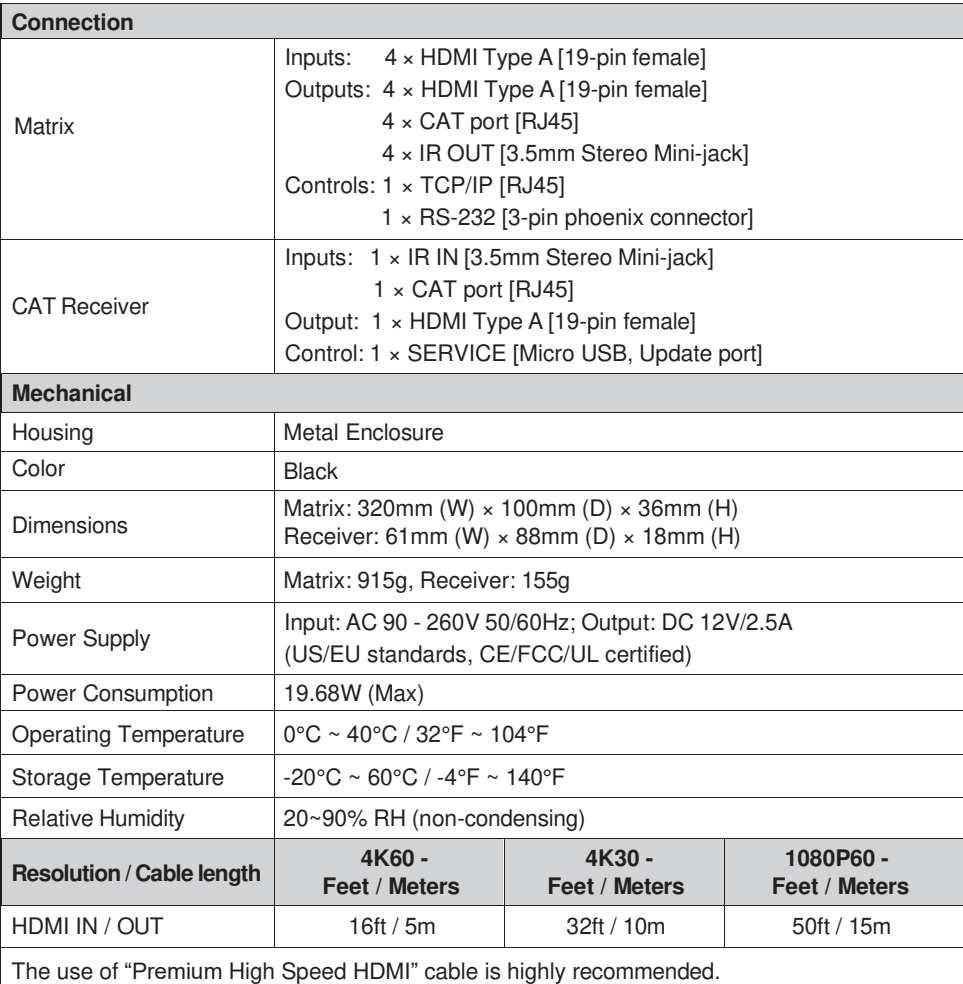

- 1

# <span id="page-7-0"></span>**5. Operation Controls and Functions**

# **5.1 Matrix Panel**

#### **Front Panel**

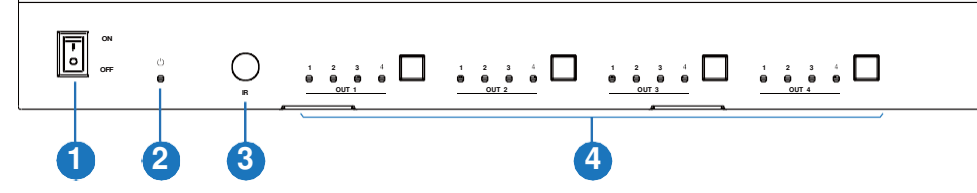

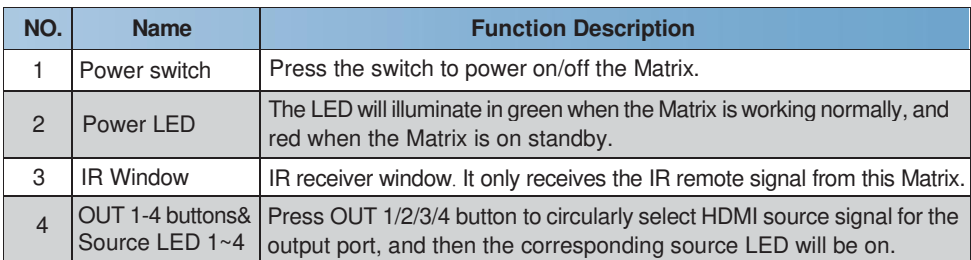

#### **Rear Panel**

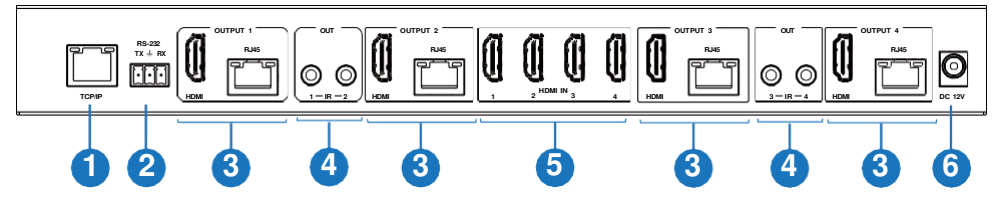

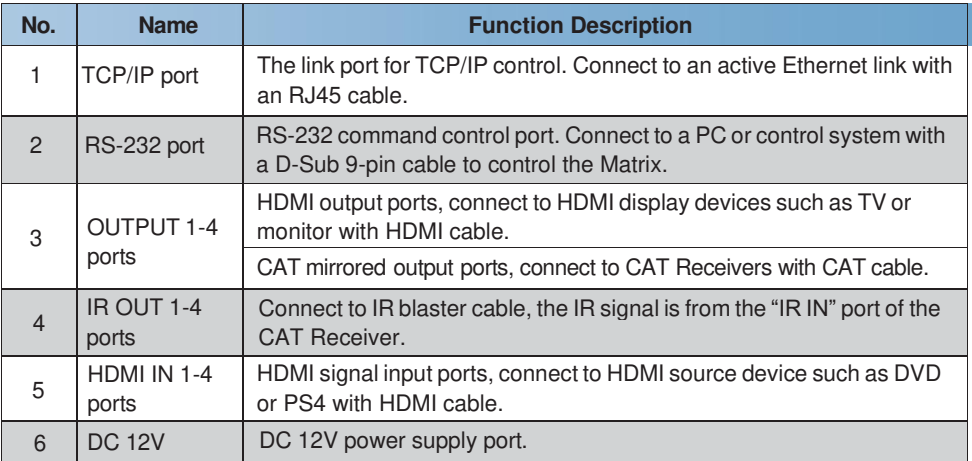

#### **5.2 CAT Receiver Panel**

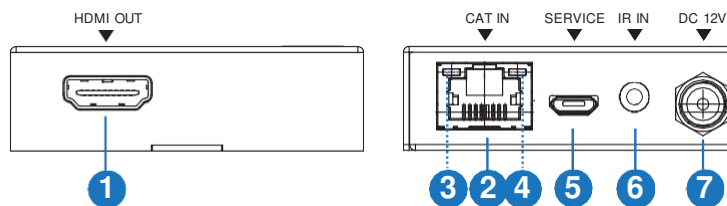

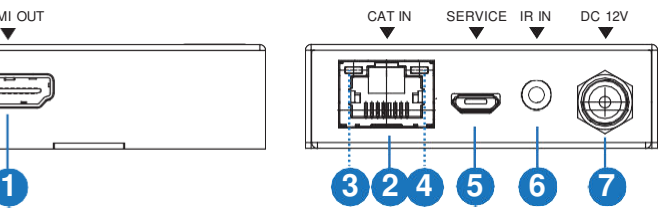

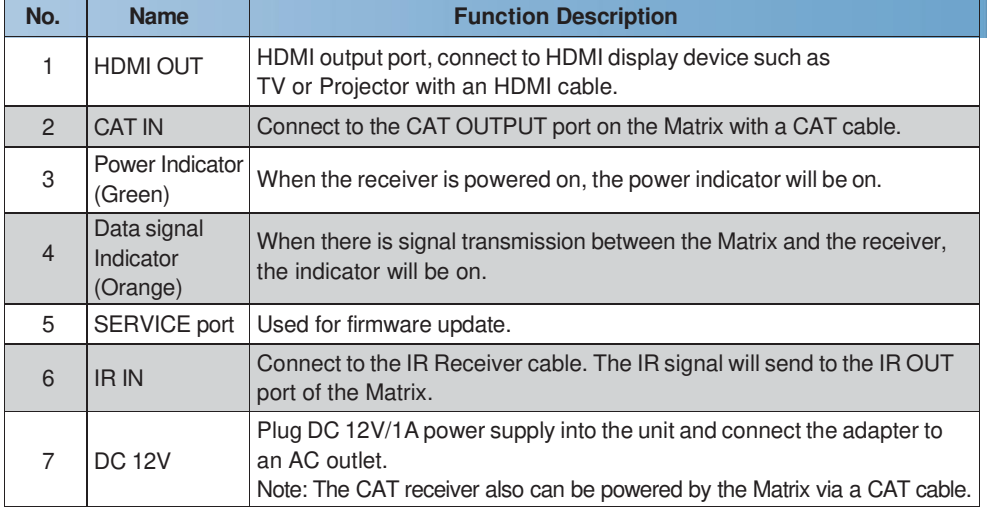

# <span id="page-8-0"></span>**6. IR Remote**

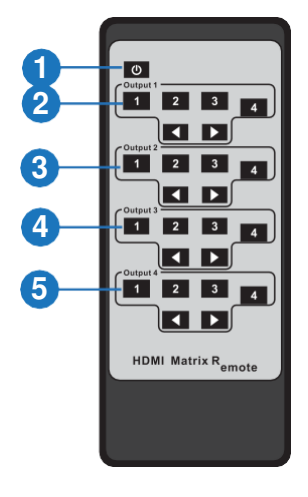

- ① **Power on or Standby:** Power on the Matrix or set it to standby mode.
- HDMI OUTPUT 1. ② **Output 1:** Press 1\2\3\4 button to select input source for
- ③ **Output 2:** Press 1\2\3\4 button to select input source for HDMI OUTPUT 2.
- ④ **Output 3:** Press 1\2\3\4 button to select input source for HDMI OUTPUT 3.
- ⑤ **Output 4:** Press 1\2\3\4 button to select input source for HDMI OUTPUT 4.
- : Select the last or next input source.

# <span id="page-9-0"></span>**7. IR Cable Pin Assignment**

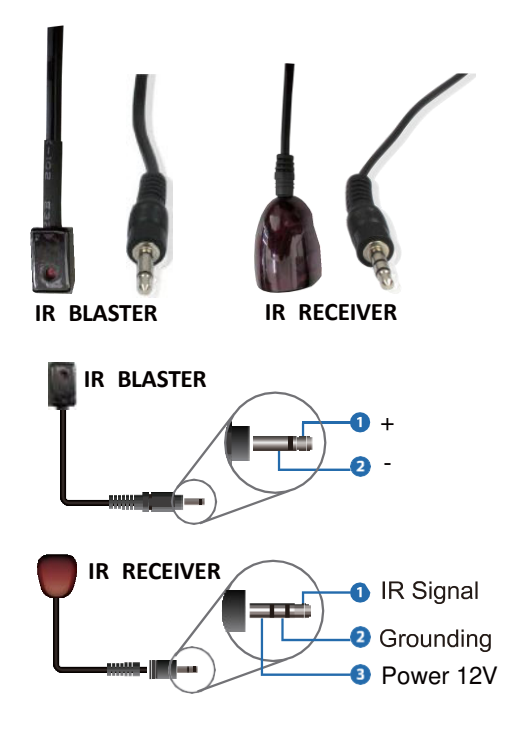

# <span id="page-9-1"></span>**8. IR Control System**

The product supports one-way IR matrix function. When Matrix is connected to CAT Receiver through CAT6 cable, you can control the input source device (local end) by the IR control signal from the CAT receiver (remote end). IR signal follows video switch to change.

For example, the HDMI output signal on the CAT Receiver 1 is from the HDMI IN 1 port, so IR input signal of the CAT Receiver 1 will emit to IR OUT 1 port of the Matrix. The HDMI output signal on the CAT Receiver 3 is from the HDMI IN 2 port. Then, IR input signal of the CAT Receiver 3 will emit to IR OUT 2 port of the Matrix etc. The IR OUT signal of the Matrix depends on your IR remote of source device. Please see the following connection diagram.

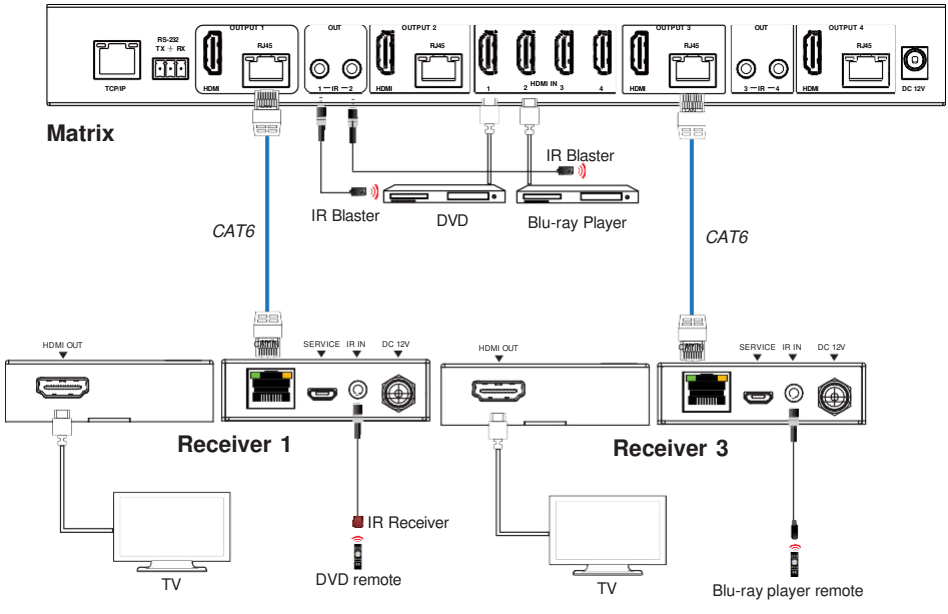

**Figure 1: IR connection diagram**

# <span id="page-10-0"></span>**9. EDID Management**

This Matrix has 21 factory defined EDID settings, 2 user-defined EDID modes and 8 copy EDID modes. You can select defined EDID mode or copy EDID mode to input port through RS-232 control or Web GUI.

**RS-232 control operation:** Connect the Matrix to PC with a serial cable, then open a Serial Command tool on PC to send ASCII command "s edid in x from z!" to set EDID. For details, please refer to "EDID Setting" in the ASCII command list of "10. RS-232 Control Command".

**Web GUI Operation:** Please check the EDID management in the "Input page" of "10. Web GUI User Guide".

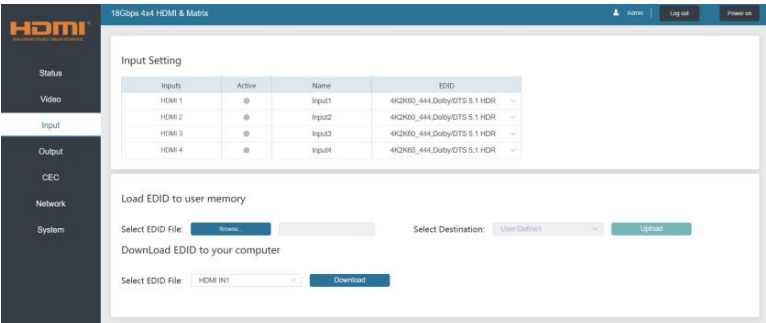

The defined EDID setting list of the product is shown as below:

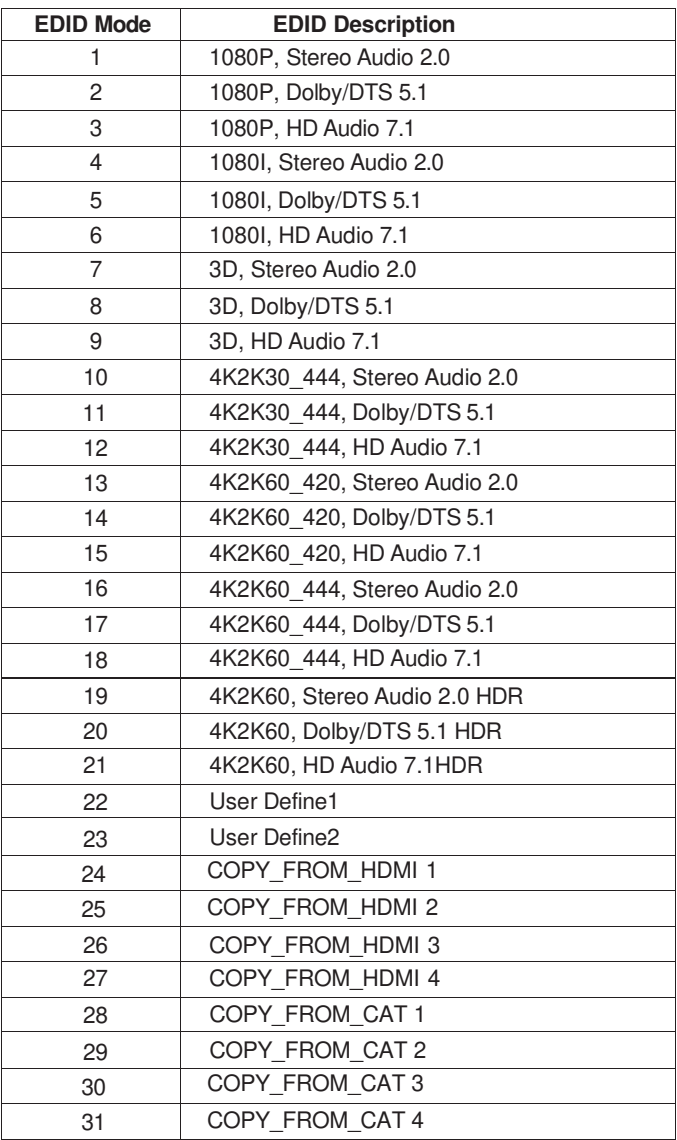

×.

# <span id="page-12-0"></span>**10. Web GUI User Guide**

The Matrix can be controlled by Web GUI. The operation method is shown as below: **Step 1:** Get the current IP Address.

The default IP address is 192.168.1.100. You can get the current Matrix IP address via RS-232 control. Send the ASCII command " r ipconfig!" through a Serial Command tool, then you'll get the feedback information as shown below:

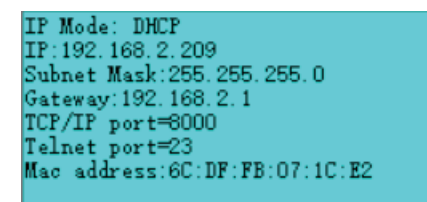

IP:192.168.2.209 in the above figure is the current Matrix IP address (this IP address is variable, depending on what the specific machine returns).

#### **For the details of RS-232 control, please refer to "11. RS-232 Control Command".**

**Step 2:** Connect the TCP/IP port of the Matrix to a PC with an UTP cable (as shown in the following figure), and set the IP address of the PC to be in the same network segment with the Matrix.

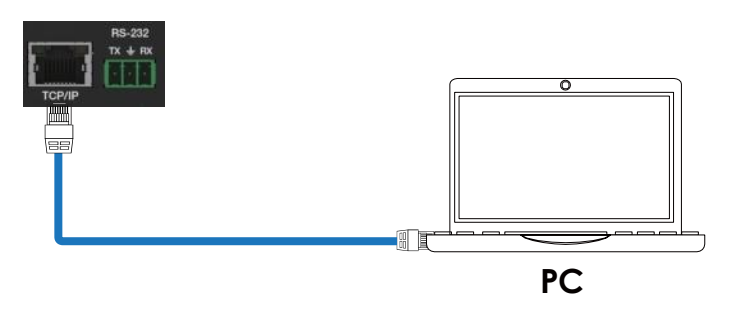

**Step 3:** Input the current IP address of Matrix into your browser on the PC to enter Web GUI page.

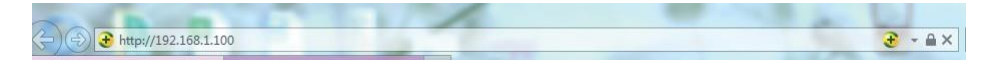

#### **AVG-CS447 KIT**

After entering the Web GUI page, there will be a Login page, as shown below:

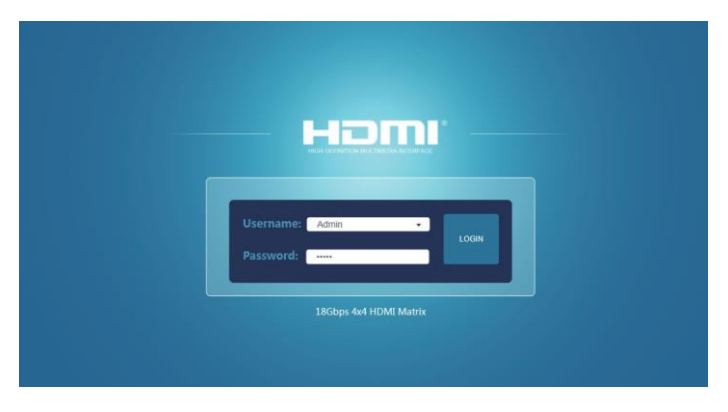

Select the Username from the list and enter the password. The default passwords are:

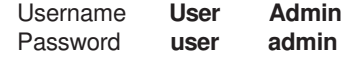

After entering the password, click the "LOGIN" button and the following Status page will appear.

#### **■ Status Page**

The Status page provides basic information about the product model, installed firmware version and the network settings of the device.

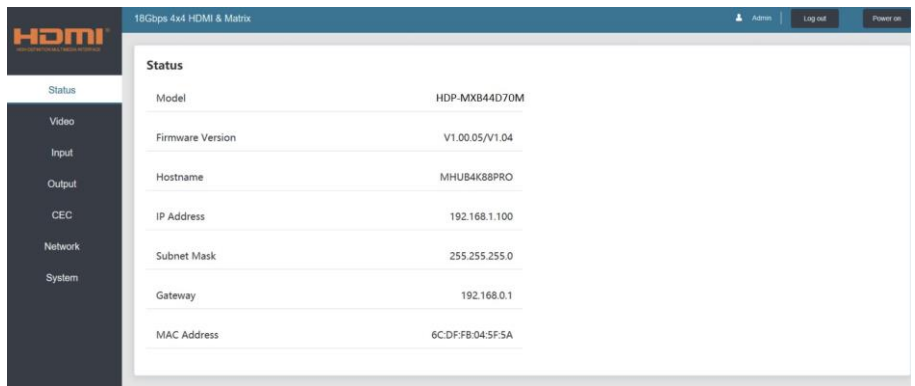

www.avgear.com.au

#### **■ Video Page**

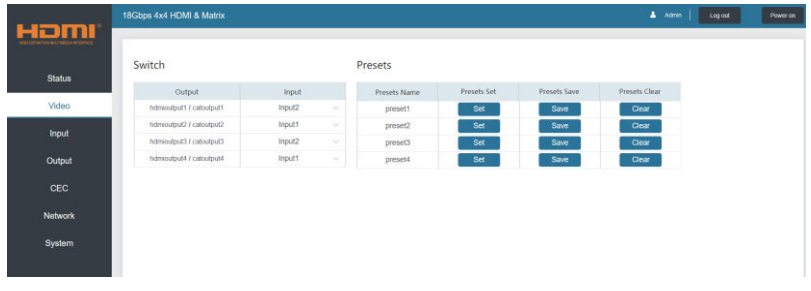

You can do the following operations on the Video page:

① **Output:** The current device's OUTPUT port. You can select signal source for it.

② **Input:** You can click the drop-down menu to select signal source for the corresponding OUTPUT port .

③ **Presets Name:** You can name the current scene with maximum length of 12 characters (Chinese name is unsupported).

④ **Presets Set:** You can restore the settings of the last saved audio-video matrix switching relationship.

⑤ **Presets Save:** You can save audio-video matrix switching relationship.

⑥ **Presets Clear:** You can clear the saved audio-video matrix switching relationship.

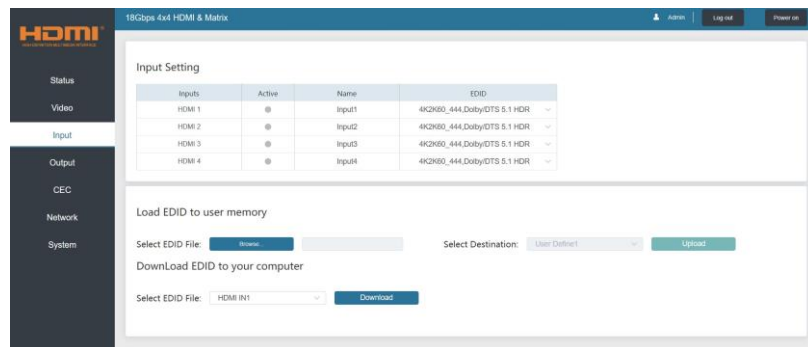

#### **■ Input Page**

You can do the following operations on the Input page:

① **Inputs:** Input channel of the device.

② **Active:** It indicates whether the channel is connected to a signal source.

③ **Name:** The input channel's name. You can modify it by entering the corresponding name (max length: 12 characters) in the input box (Chinese name is unsupported).

④ **EDID:** You can set the current channel's EDID. The specific operation is as follows:

#### **Set EDID for the User**

Click the "Browse" button, then select the bin file. If you select the wrong EDID file, there will be a prompt, as shown in the following figure:

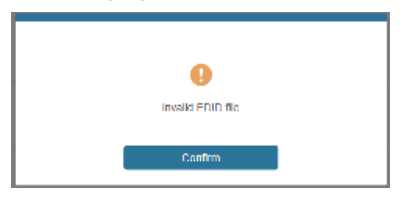

Make sure to select the correct file, then you can check the name of the selected file. Select "User 1" or "User 2", then click "Upload". After successful setting, it will prompt as follows:

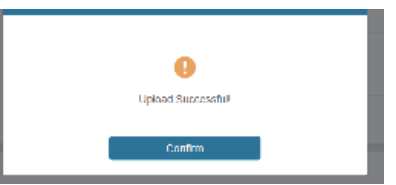

#### **Download the EDID File for the Corresponding Input Channel**

Click the drop-down box of "Select EDID File" to select the corresponding input channel. Then click "Download" to download the corresponding EDID file.

#### **■ Output Page**

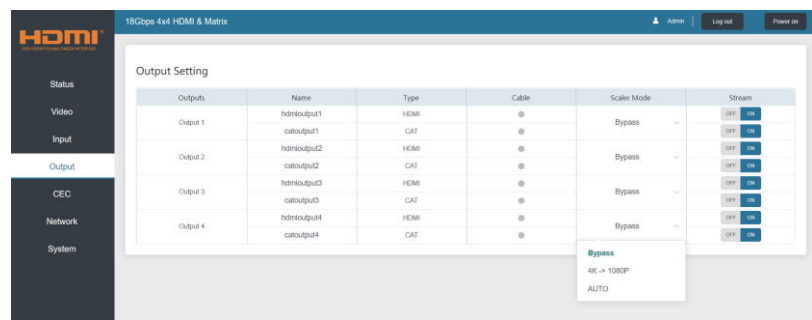

You can do the following operations on the Output page:

① **Outputs:** Output channel of the device.

② **Name:** The current output channel's name. You can modify it by entering the corresponding name (max length: 12 characters) in the input box (Chinese name is unsupported).

③ **Type:** The current output channel's type (HDMI or CAT).

④ **Cable:** It indicates the connection status of output ports. When the output port is connected to the display, it shows green, otherwise, it shows gray.

- ⑤ **Scaler Mode:** Set the current output resolution mode.
- ⑥ **Stream:** Turn on/off the output stream.

#### **■ CEC Page**

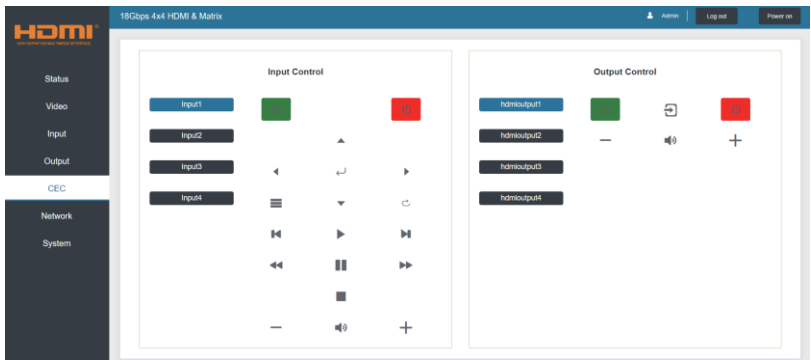

You can perform CEC management on this page:

① **Input Control:** You can control the operation of each input source by pressing the icons on the page. (You can control multiple inputs simultaneously.)

② **Output Control:** You can control the operation of each display, such as power on/off, volume +/-, active source switching. (You can control multiple outputs simultaneously.)

#### **■ Network Page**

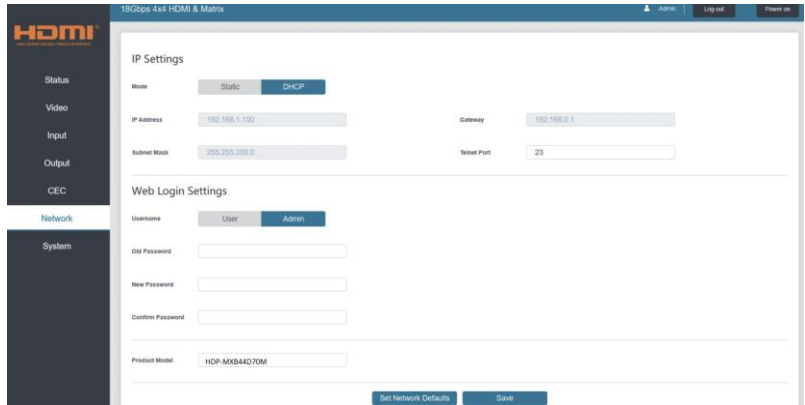

#### **Set the Default Network**

Click "Set Network Defaults" button, there will be a prompt, as shown in the following figure:

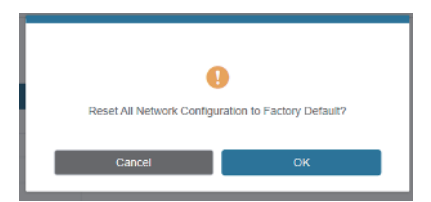

Click "OK" to search the IP Address again, as shown in the figure below.

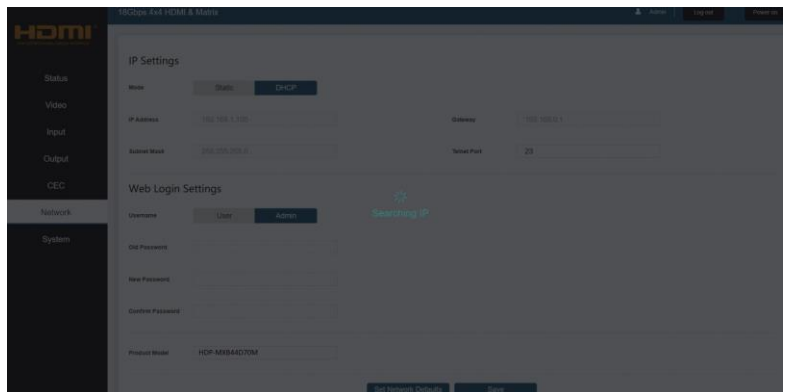

After searching is completed, it will switch to the login page, the default network setting is completed.

#### **Modify User Password**

Click the "User" button, enter the correct Old Password, New Password, and Confirm Password, then click "Save". After successful modification, there will be a prompt, as shown in the following figure:

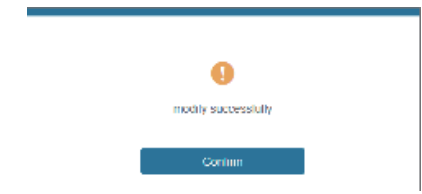

**Note:** Input rules for changing passwords:

- (1) The password can't be empty.
- (2) New Password can't be the same as Old Password.
- (3) New Password and Confirm Password must be the same.

#### **Modify Network Setting**

Modify the Mode/IP Address/Gateway/Subnet Mask/Telnet Port as required, click "Save" to save the settings, then it will come into effect.

After modification, if the Mode is "Static", it will switch to the corresponding IP Address; if the Mode is "DHCP", it will automatically search and switch to the IP Address assigned by the router.

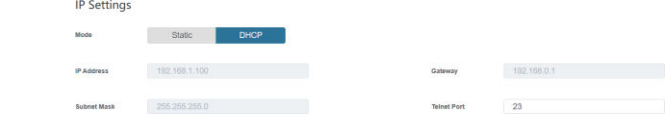

#### **■ System Page**

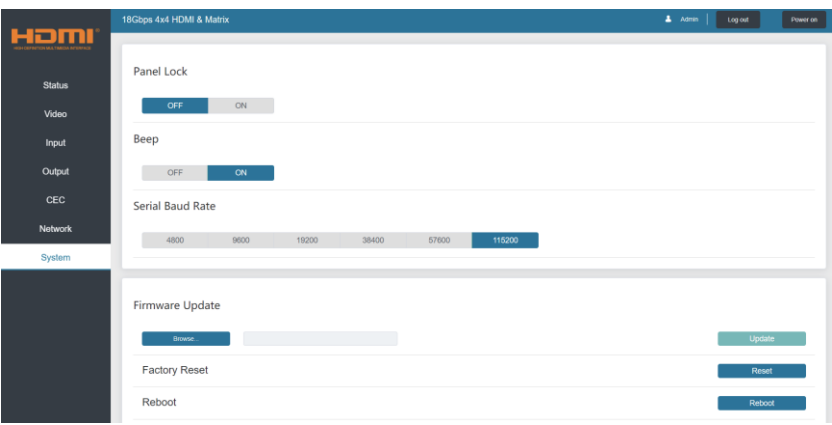

① **Panel Lock:** Click to lock/unlock panel buttons. "ON" indicates that panel buttons are unavailable; "OFF" indicates panel buttons are available.

② **Beep:** Click to turn on/off the beep.

③ **Serial Baud Rate:** Click the value to set the Serial Baud Rate.

④ **Firmware Update:** Click "Browse" to select the update file, then click "Update" to complete firmware update.

⑤ **Factory Reset:** You can reset the machine to factory defaults by clicking "Reset".

⑥ **Reboot:** You can reboot the machine by clicking "Reboot".

**Note:** After reset/reboot, it will switch to the login page.

# <span id="page-19-0"></span>**11. RS-232 Control Command**

The product also supports RS-232 control. You need a serial cable with RS-232 phoenix connector and RS-232 male head. The RS-232 phoenix connector is connected to the Matrix, and the RS-232 male head of the serial cable is connected to the RS-232 female head of an RS-232 to USB cable, while the USB head of the RS-232 to USB cable is connected to a PC. The connection method is as follows:

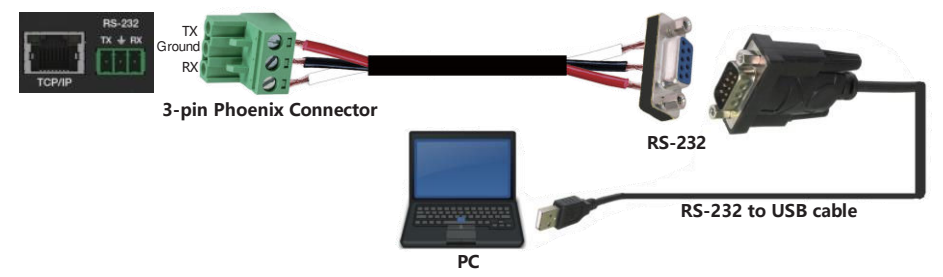

Then, open a Serial Command tool on PC to send ASCII command to control the Matrix. The ASCII command list about the product is shown as below.

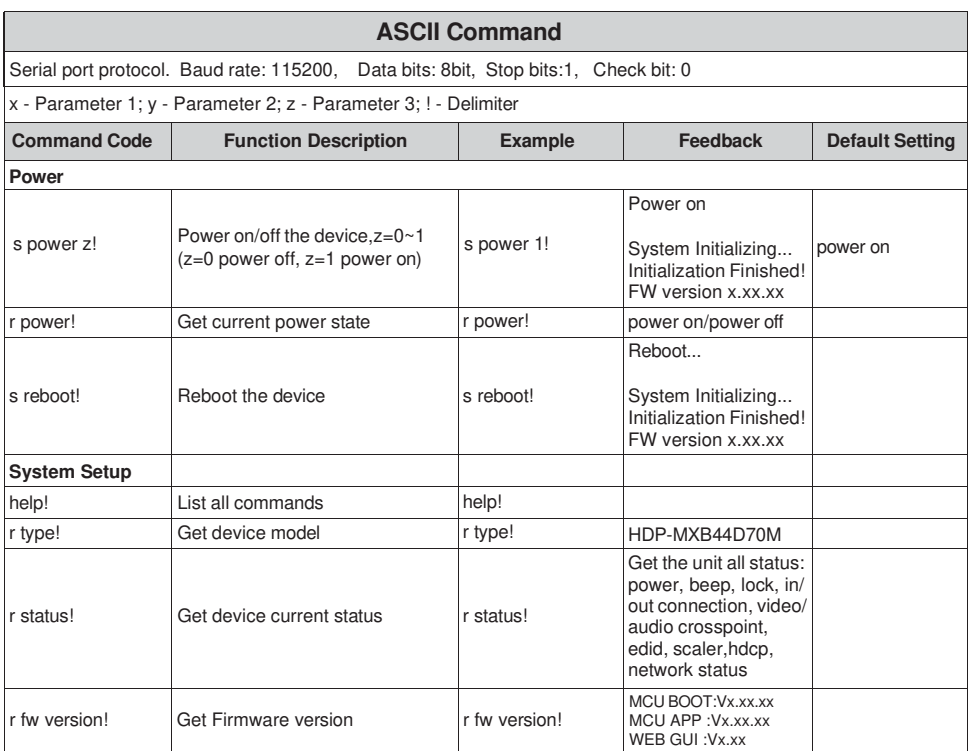

#### **AVG-CS447 KIT**

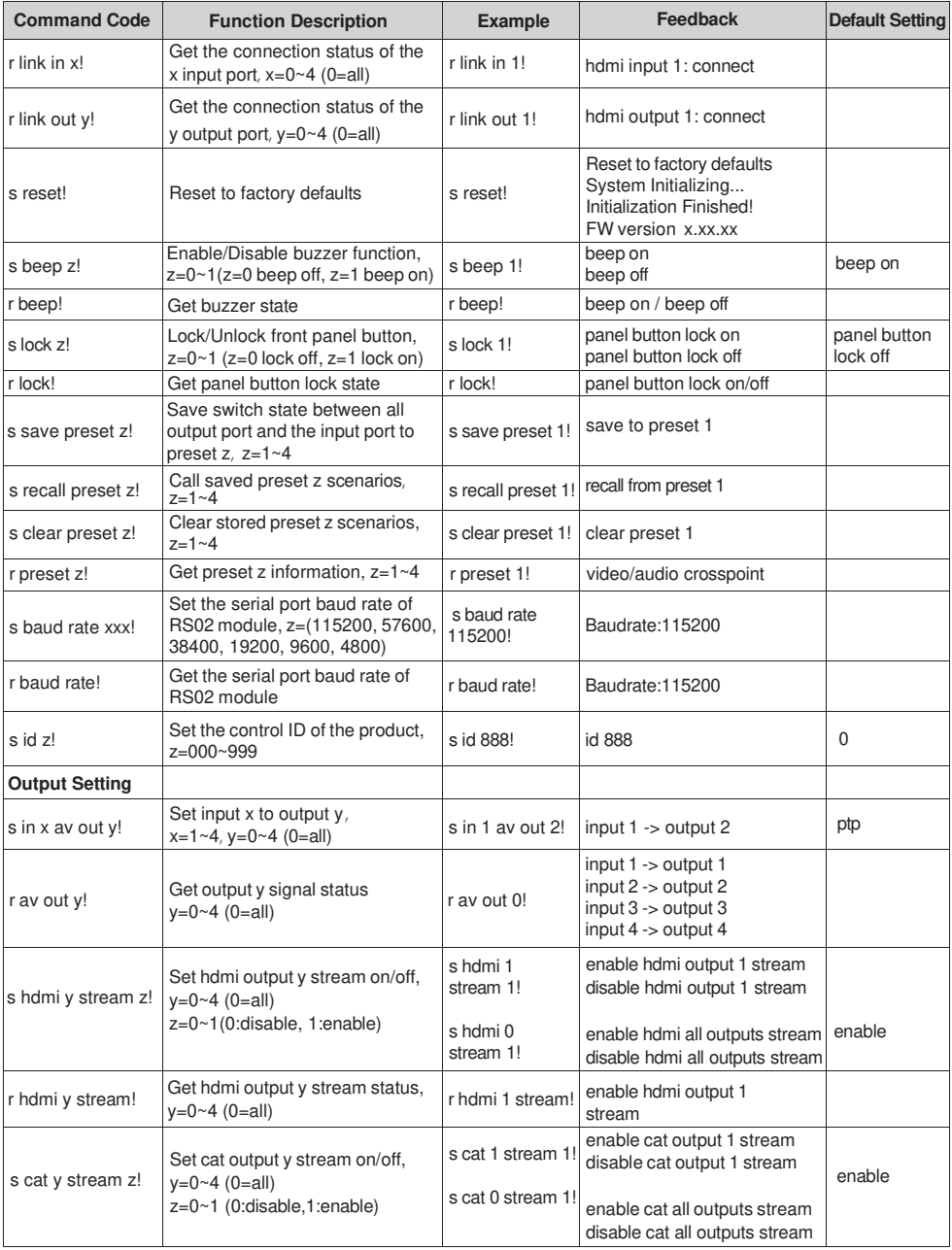

 $\overline{\phantom{0}}$ 

 $\sim$ 

#### **AVG-CS447 KIT**

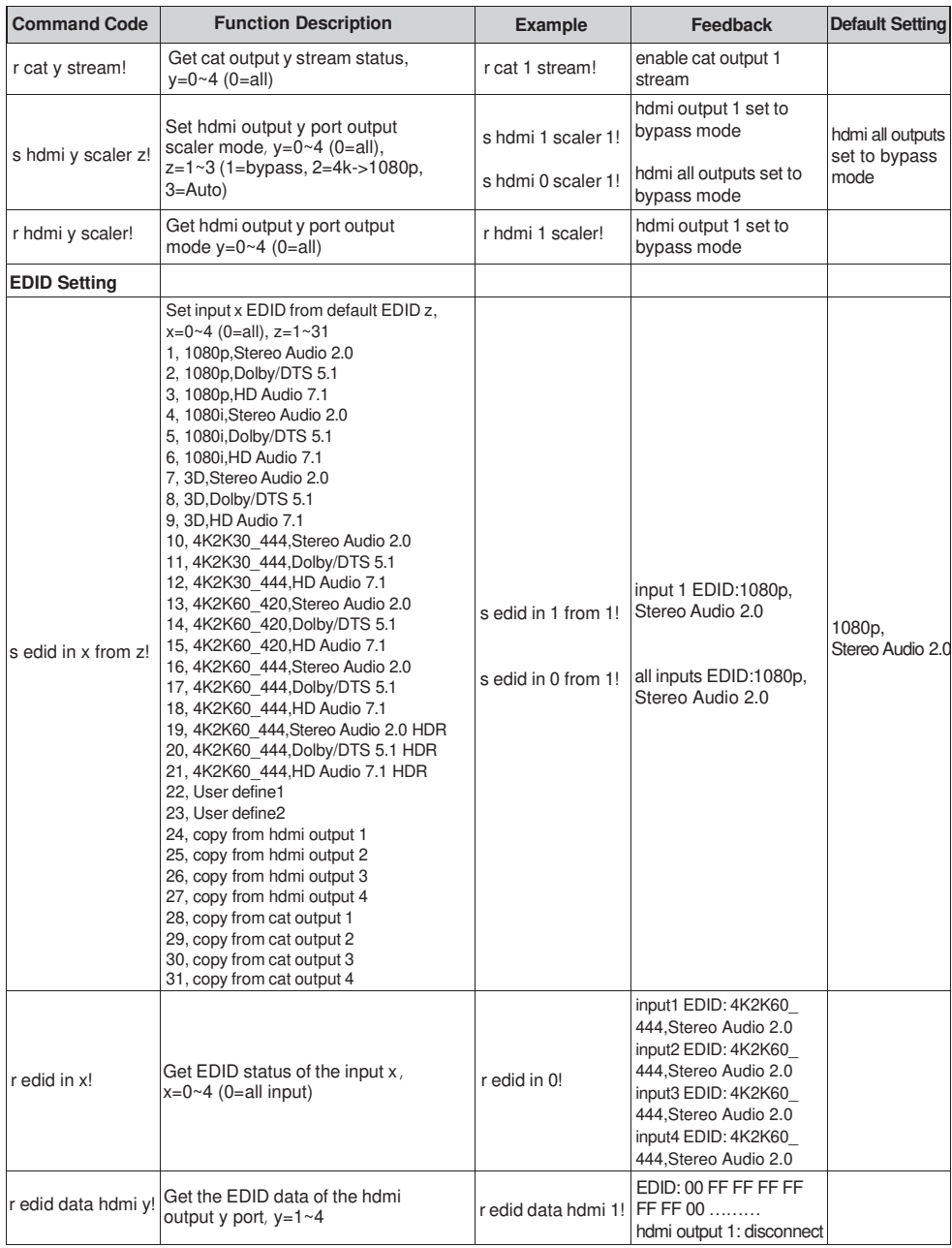

S.

z

٢ī

 $\sqrt{}$ 

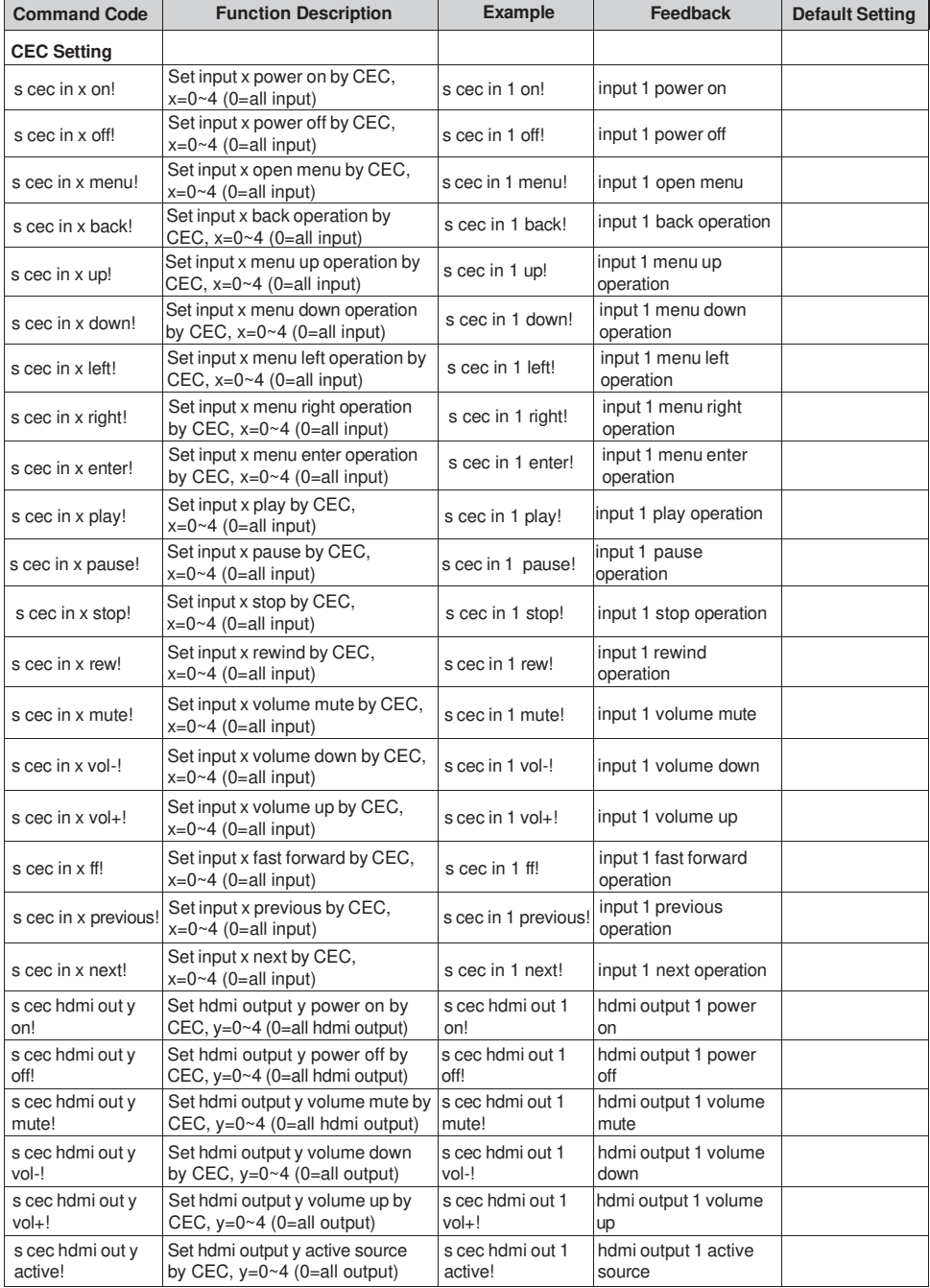

Ī.

#### **AVG-CS447 KIT**

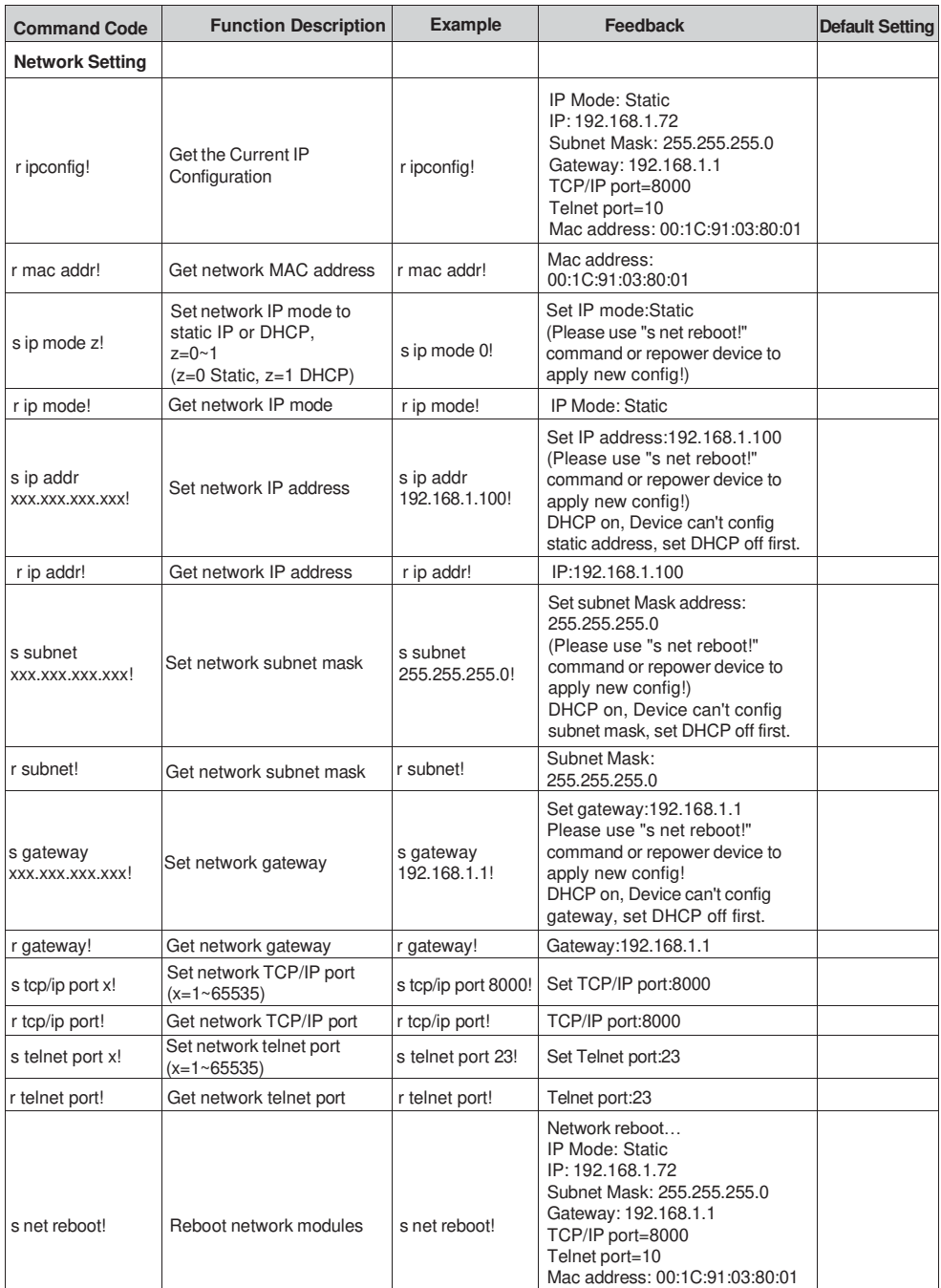

×

z.

# <span id="page-24-0"></span>**12. Application Example**

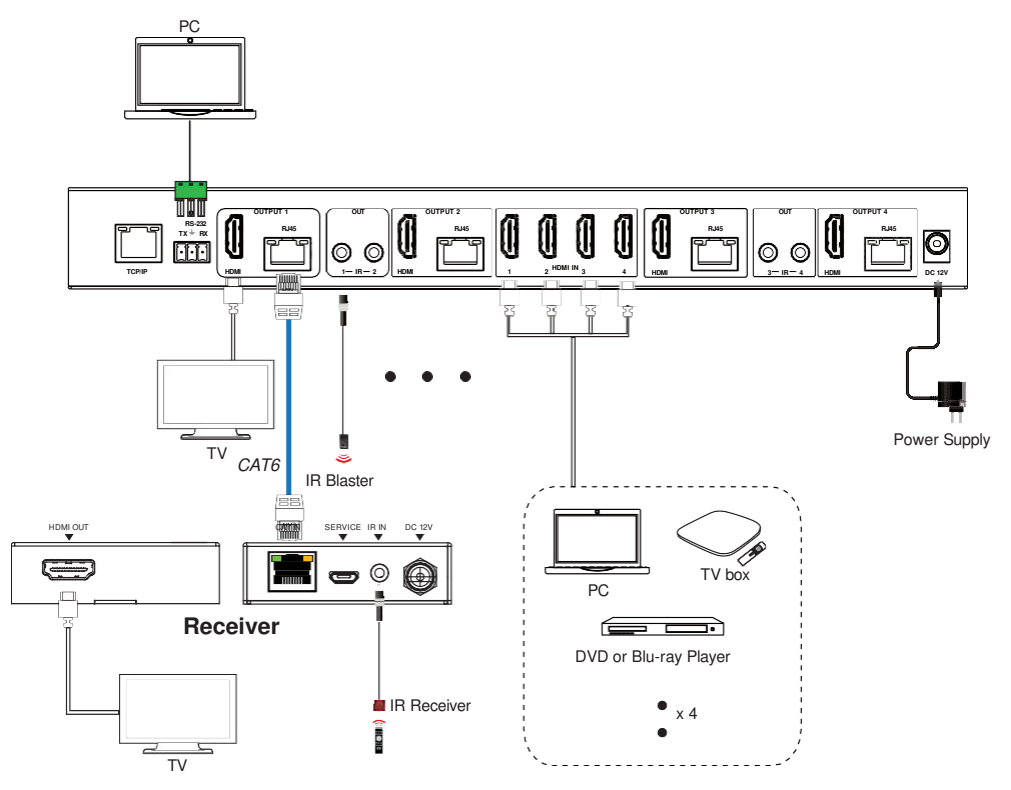

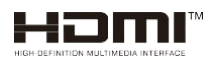

The terms HDMI and HDMI High-Definition Multimedia interface, and the HDMI Logo are trademarks or registered trademarks of HDMI Licensing LLC in the United States and other countries.